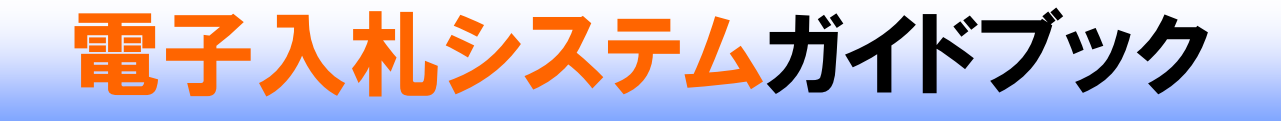

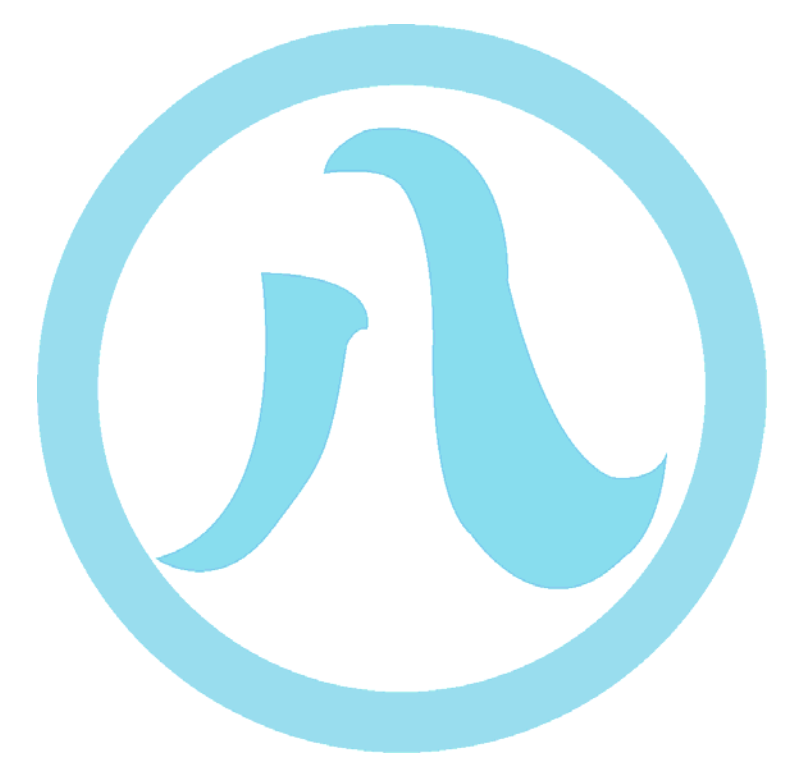

# 平成19年4月

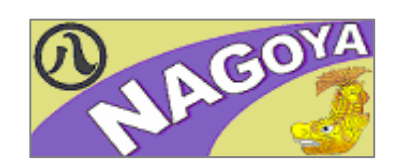

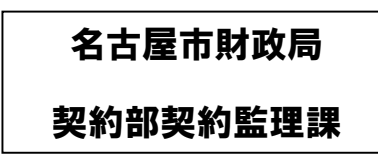

目 次

# 電子入札システムをはじめましょう!

名古屋市電子入札に必要な準備について記載しています。「インターネット環境が整ったパソコ ンを持っている」方や「入札参加者登録は済んでいる」方など状況に応じたところから読み進め てください。

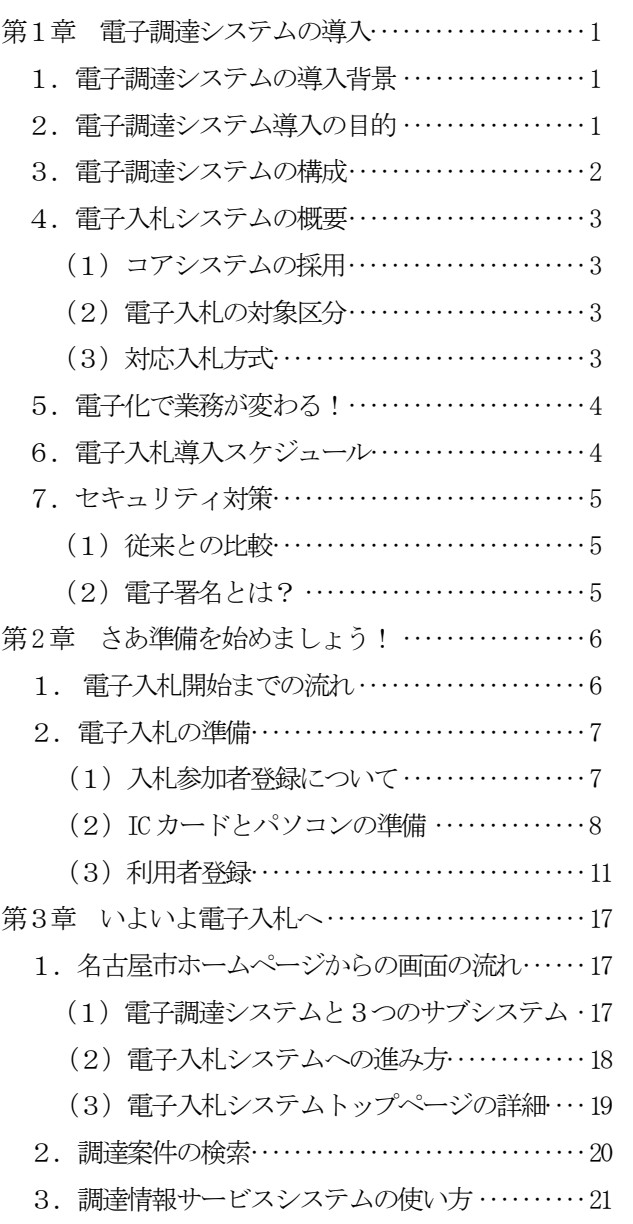

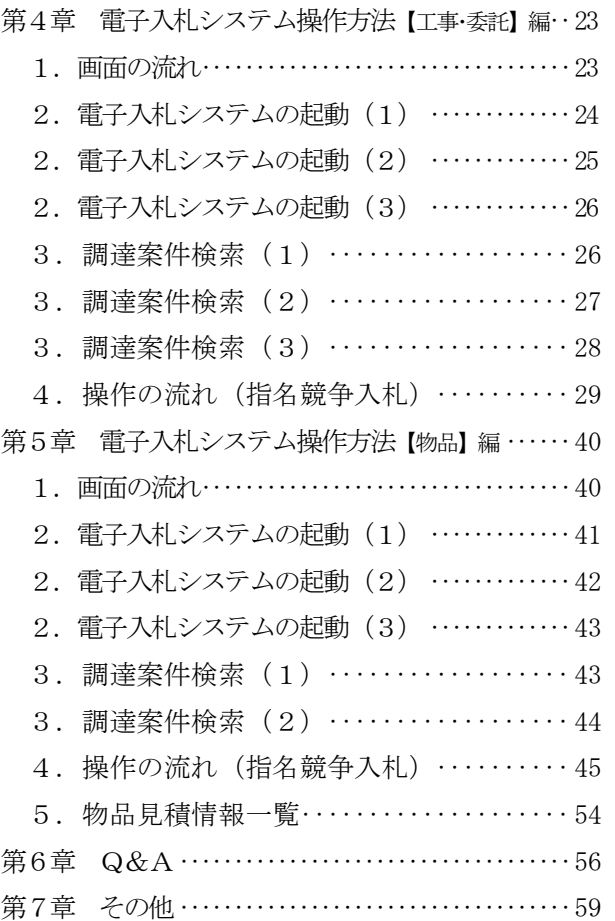

等を確認してください。

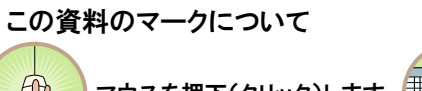

(TID)

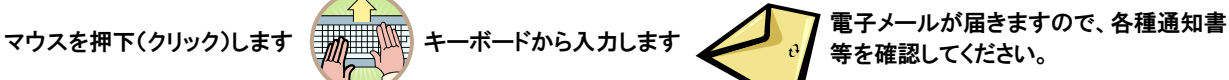

#### 第1章 電子調達システムの導入

1.電子調達システムの導入背景

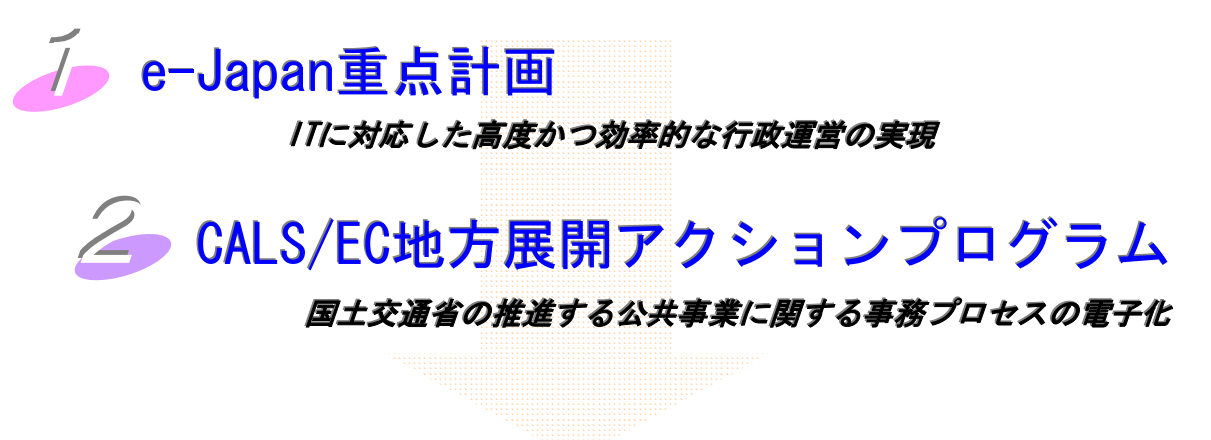

# 電子調達システムの導入へ!

#### 2.電子調達システム導入の目的

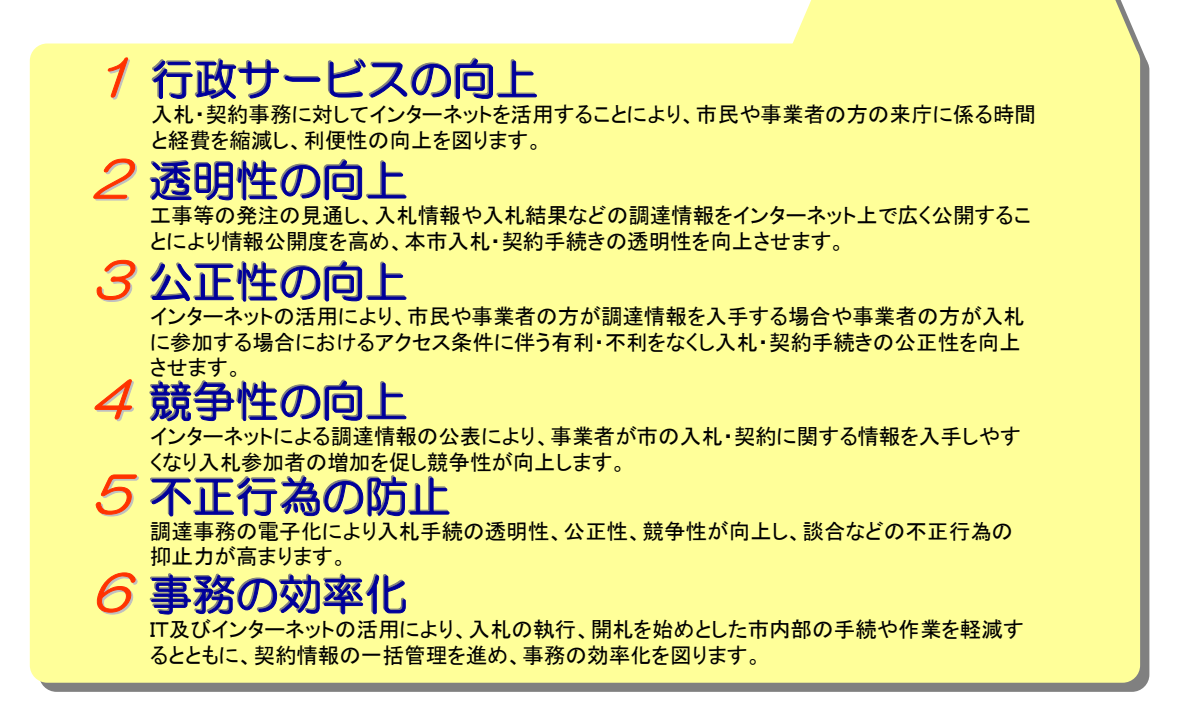

名古屋市の電子調達システムは、次の3つのサブシステムで構成されています。

調達情報サービスシステム

名古屋市より公表される調達に係わる情報(工事発注見通し・入 札情報等)をインターネットを通じて検索・閲覧します。

入札参加者登録システム

名古屋市に対する競争入札参加資格審査申請手続きを行うに当 たって、インターネットからの登録を行います。

入札執行システム(電子入札システム)

入札書の受付、開札、落札結果の通知等入札に関する一連の 手続きについてインターネットを通じて行います。

#### 4.電子入札システムの概要

# (1)コアシステムの採用

- 国土交通省や多くの自治体と共通のシステムとなる「電子入札コアシステム」を採用し ています。
- 事業者の画面は、国土交通省の電子入札とほとんど同じであり操作方法が簡単です。
- コアシステムはICカードを利用しますが、コアシステムを採用している国土交通省や 他の自治体と共通のものを使用することが出来ます。

### (2)電子入札の対象区分

電子入札システムは「工事・委託」、「物品」、「少額物品」の3つのサブシステムから構成さ れています。

名古屋市の競争入札参加資格の申請区分と電子入札システムの対応を示します。

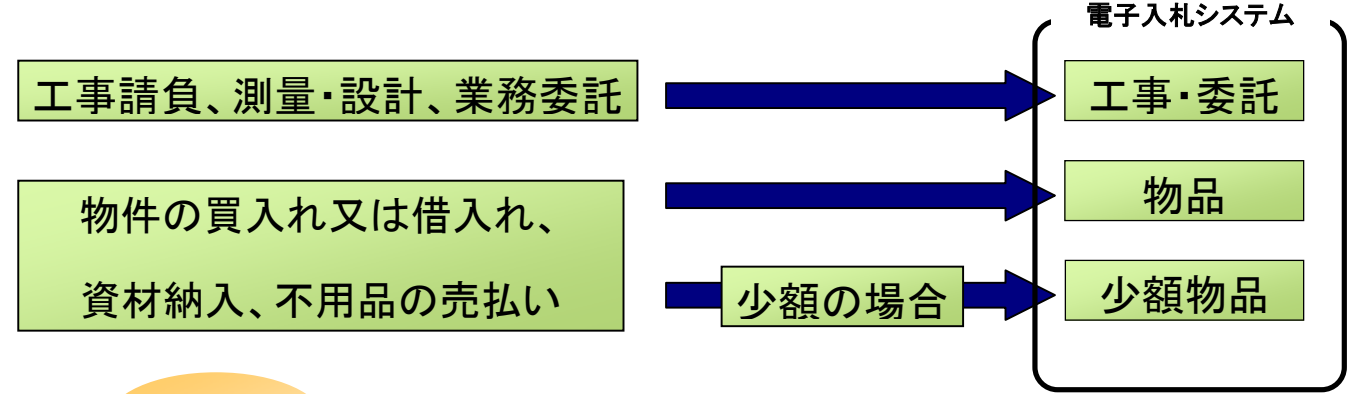

# (3)対応入札方式

名古屋市が実施している下記の入札方式に対応できます。

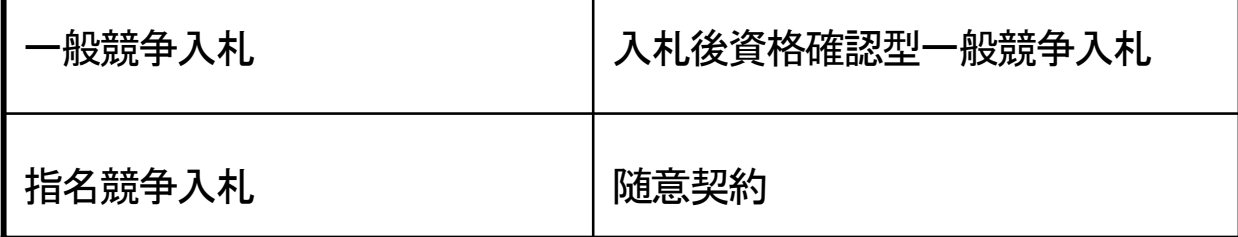

#### 5. 電子化で業務が変わる!

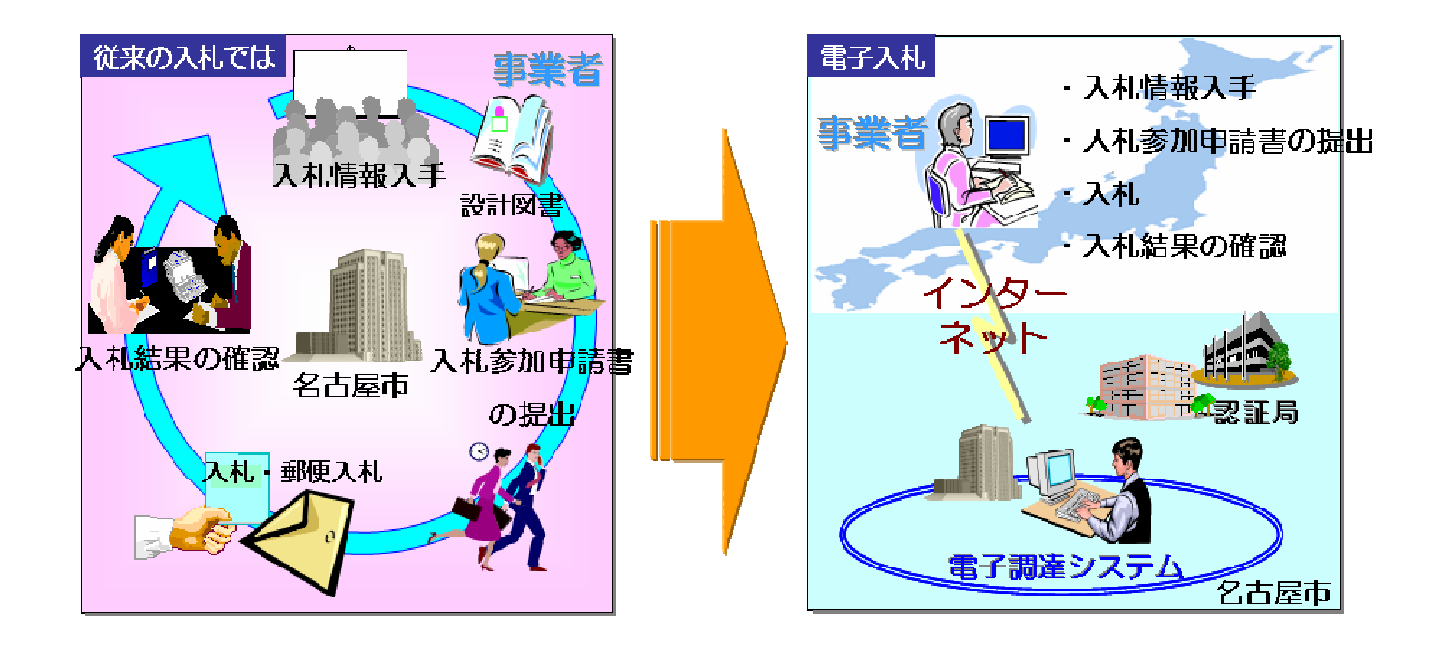

#### 6.電子入札導入スケジュール

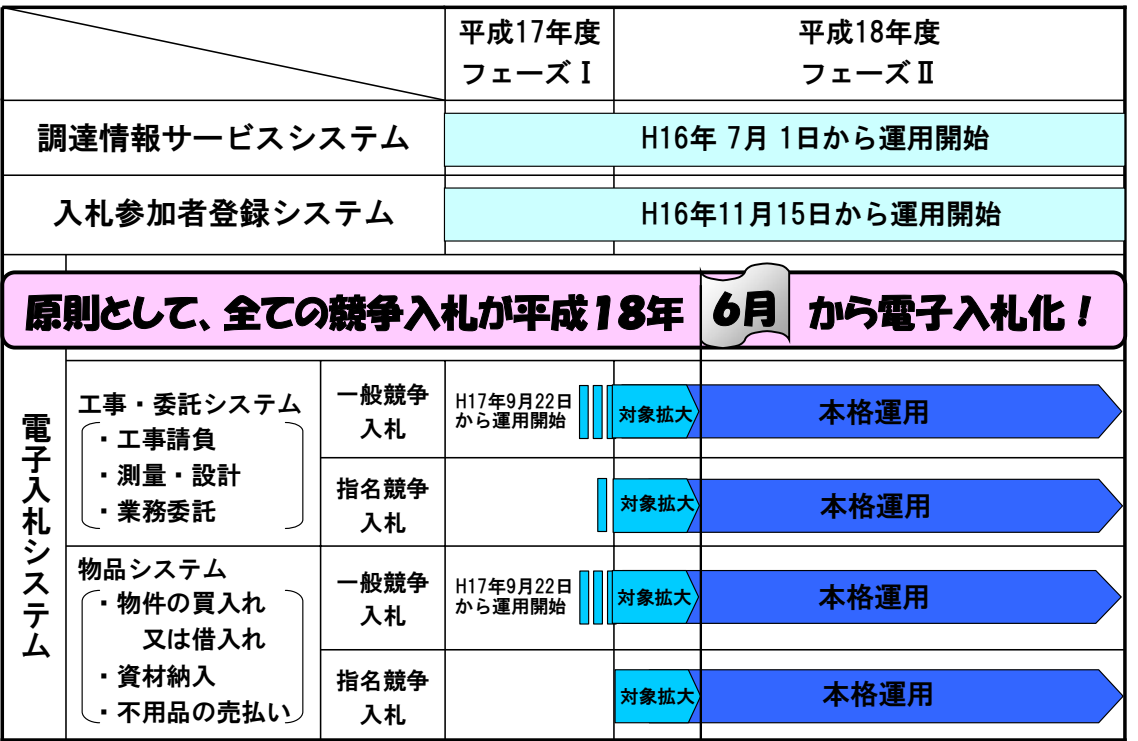

4

#### 7.セキュリティ対策

インターネットでは相手が全く見えません。相手が確実に入札の権限を有する者であるかどうかをチェック するしくみとして、電子署名と電子認証(信頼のおける第三者による本人証明と暗号化通信)があります。 こうした技術によって、盗聴(盗み見)、なりすまし、改ざんなどの不正行為を防止できます。

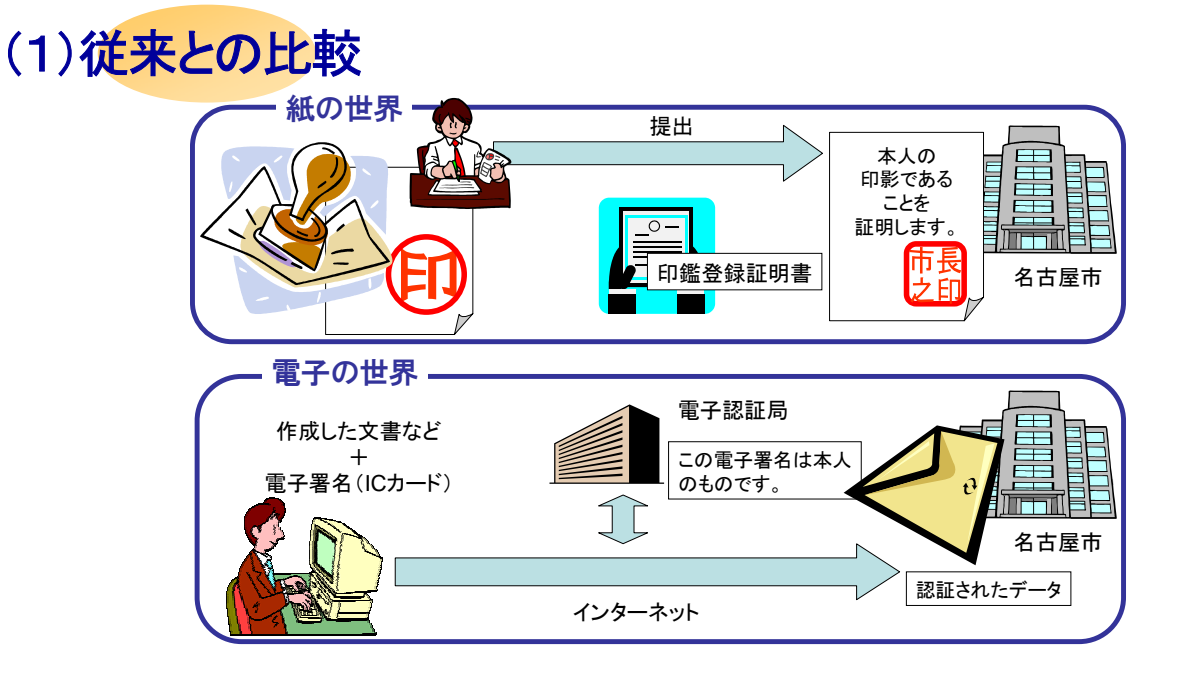

(2)電子署名とは?

電子署名は、公開鍵暗号方式の秘密鍵を利用し、電子データが「本人によって作成されたこと」、「改ざん されていないこと」を保証する技術です。

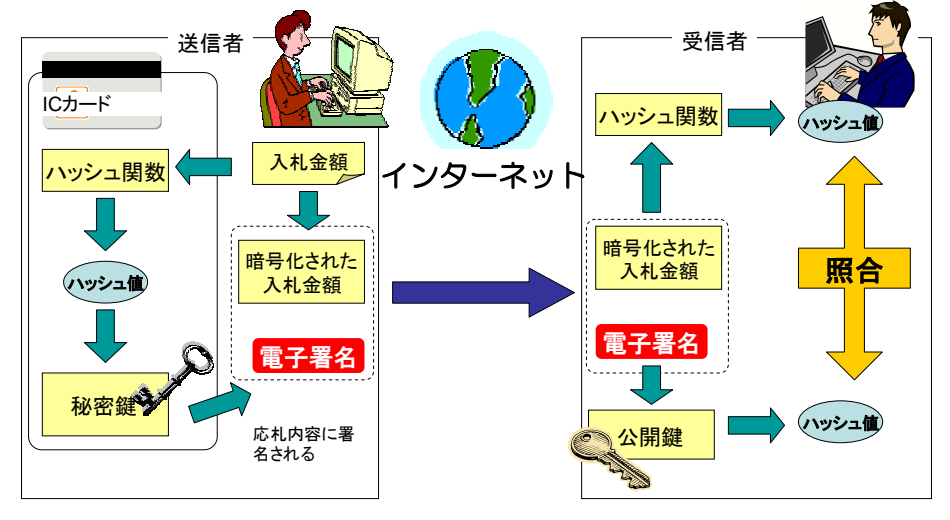

- ・ ハッシュ関数:データ改ざん対策として、暗号化の応用として使われる関数。
- ・ 秘密鍵・公開鍵:秘密鍵と公開鍵を一対で用いて、暗号化・復号化に使用します。

### 第2章 さあ準備を始めましょう!

#### 1.電子入札開始までの流れ

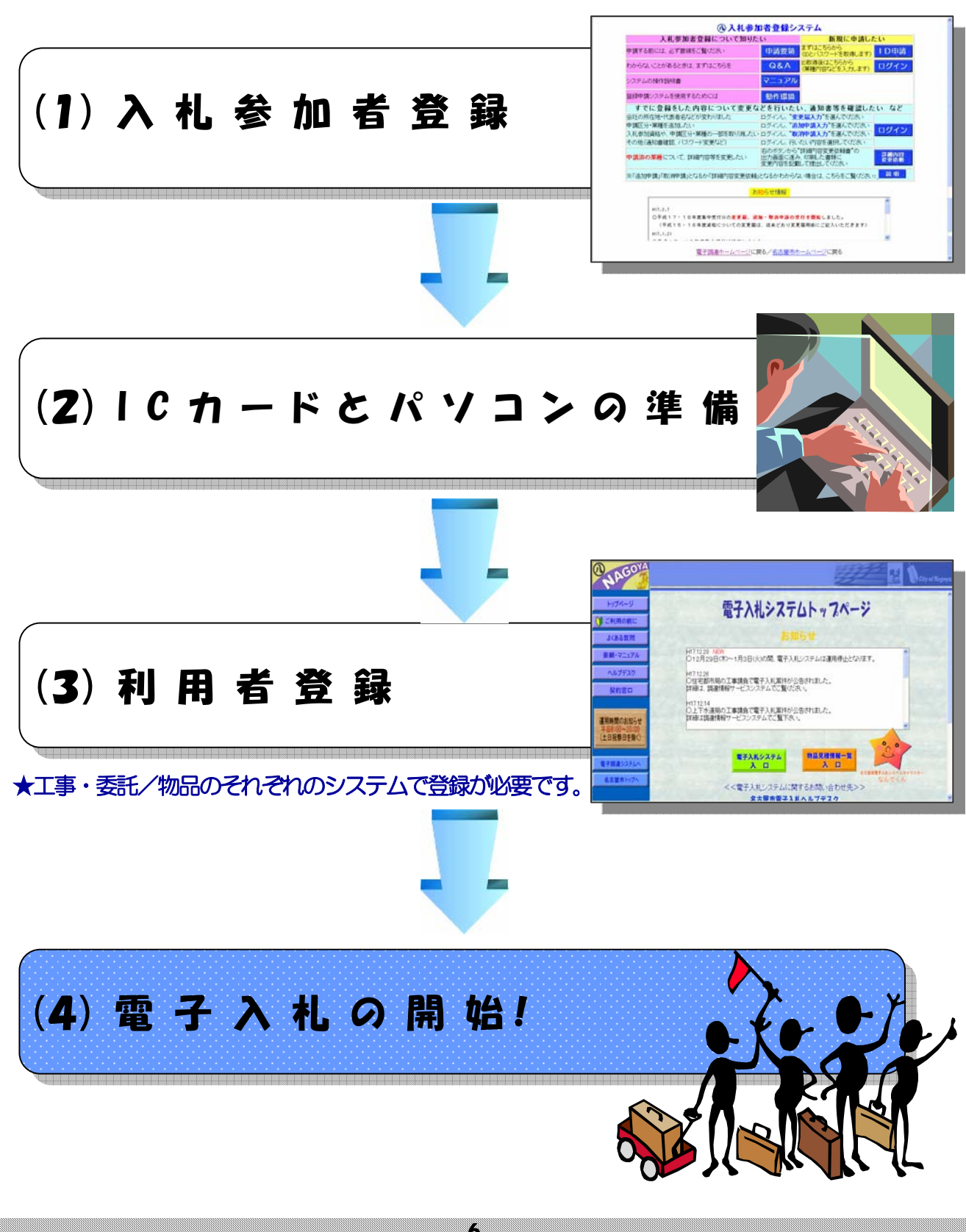

#### 2.電子入札の準備

# (1)入札参加者登録について

競争入札参加資格審査申請

名古屋市の入札に参加するためには、名古屋市電子調達システムのホームページから名古屋市競争入札参 加資格審査の申請を行って、認定されていることが必要です。

電子申請《入札参加者登録システム》の流れ

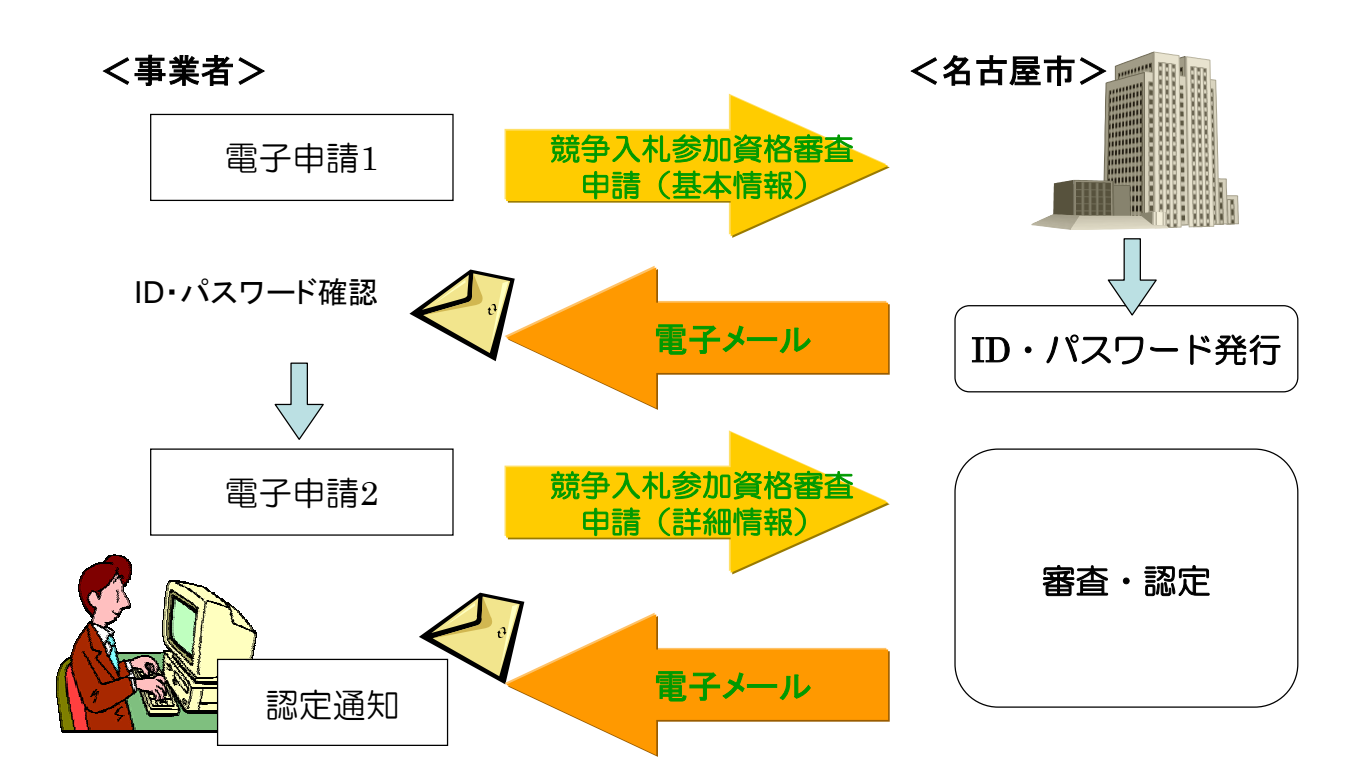

# (2)ICカードとパソコンの準備

ICカード購入の際の留意事項

■カードの発行期間は約1ヶ月を見込んでください。

・購入の際は、名古屋市に対して入札・見積・契約権限を有する

代表者または受任者

で申込みを行ってください。

入札権限を委任していない場合:代表者<br><br>入札権限を委任している場合 :<del>受任</del>者

★ただし少額物品を対象とした電子入札システムでは、ICカードを使用しなくても電子入札ができます。

■ICカードのセットアップについては、各認証局の手順に従っ て設定してください。

ICカードに付属しているソフトウェア等のインストールが使 用するパソコンごとに必要です。

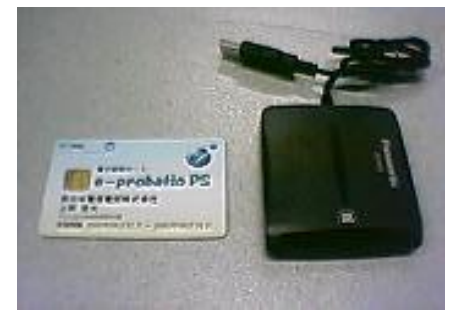

■ICカード用のソフトウェアに名古屋市電子入札システムのURLを登録します。 (JAVAポリシーの設定)

名古屋市用**JAVA**ポリシー設定**URL:** 

**https://www.nyusatsu.city.nagoya.jp/CALS/**

★設定方法については、各認証局へお問い合わせください。

■ICカードのPIN番号の誤入力に注意してください。

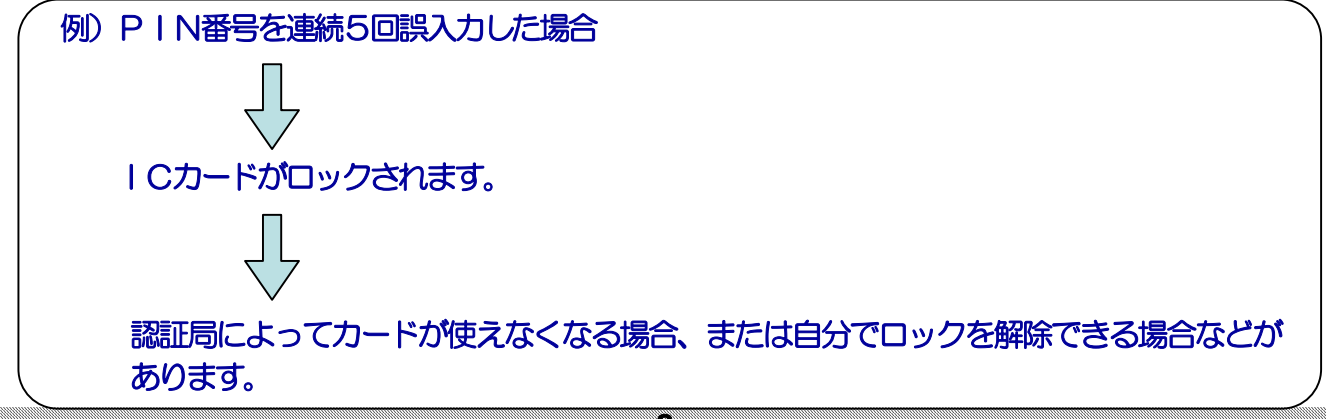

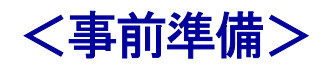

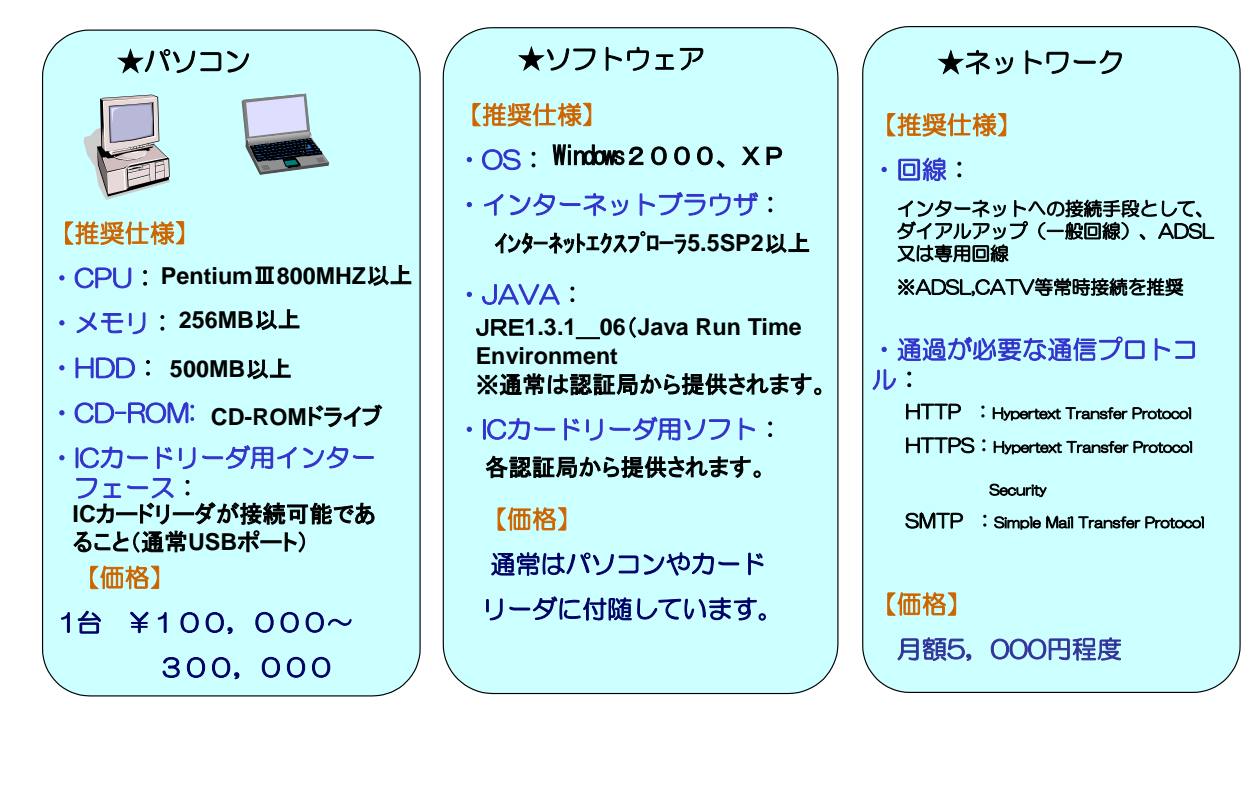

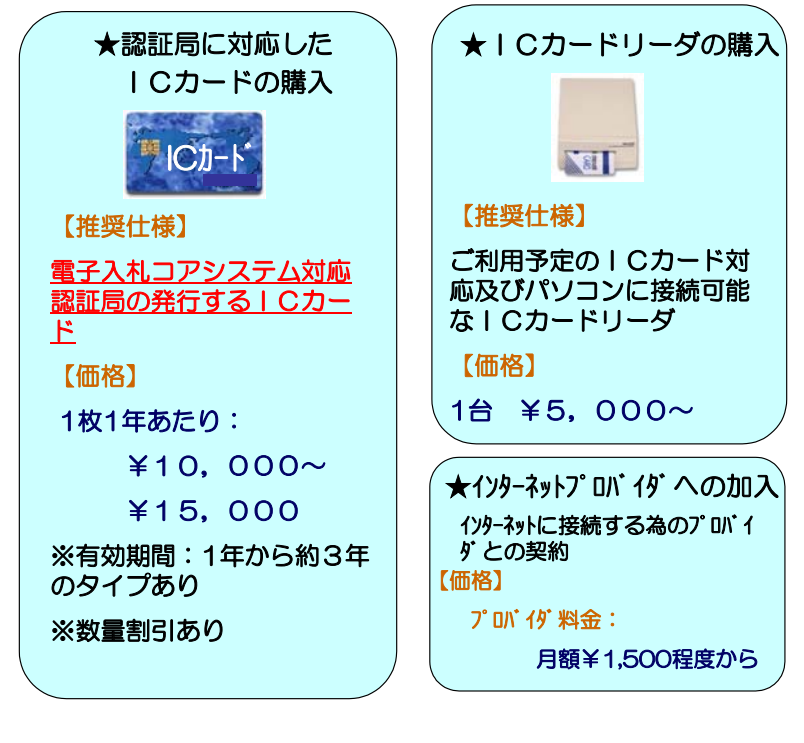

※価格はあくまでも目安を表示しています。

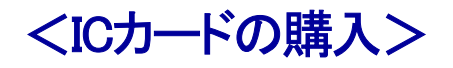

 $\Gamma$ 

#### 下記の電子入札コアシステム対応認証局からICカードを購入できます。

【平成17年4月現在】

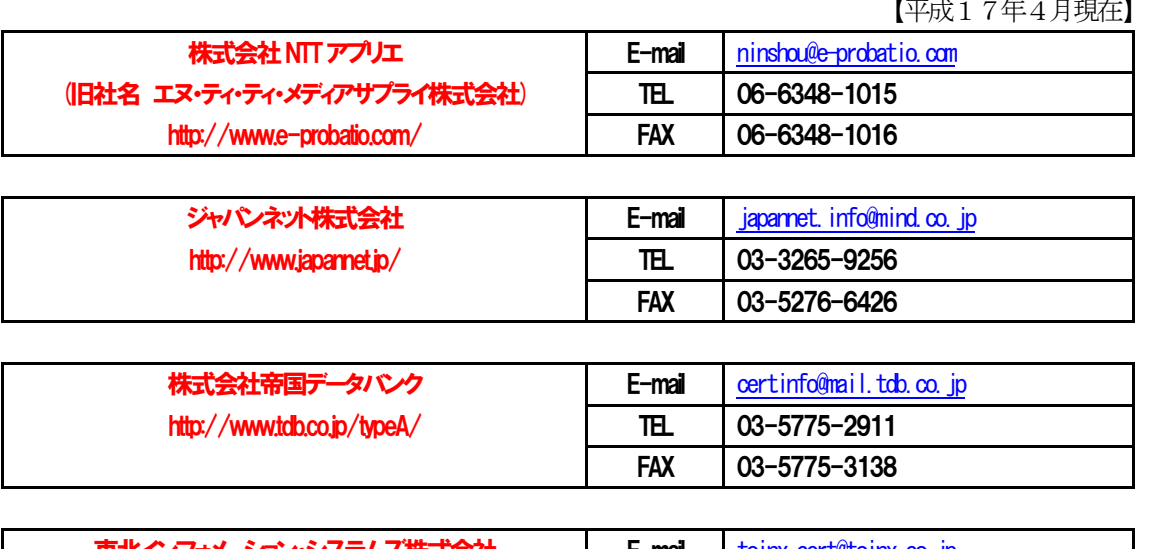

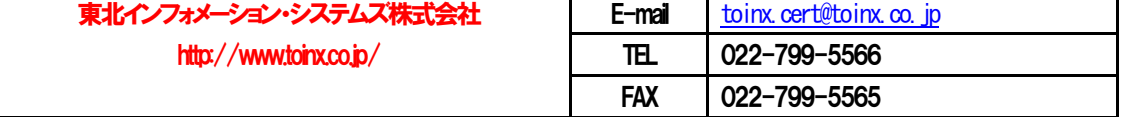

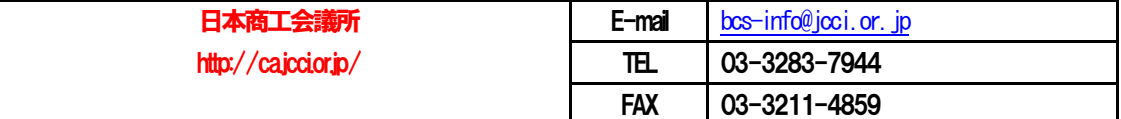

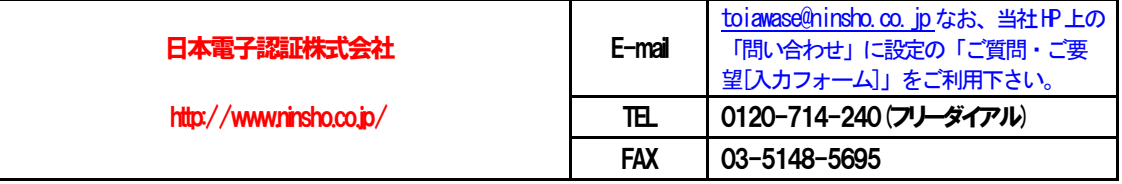

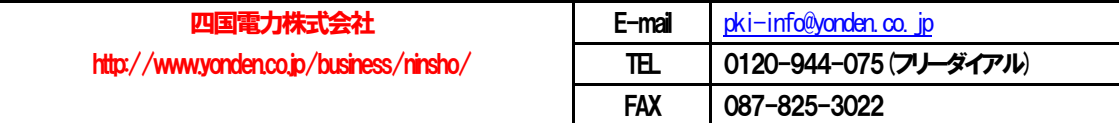

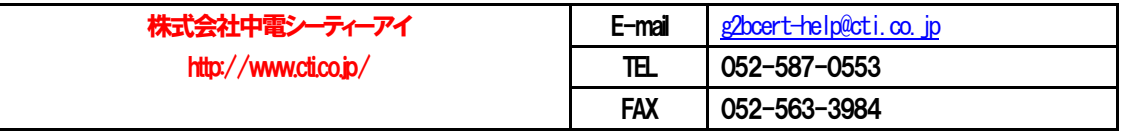

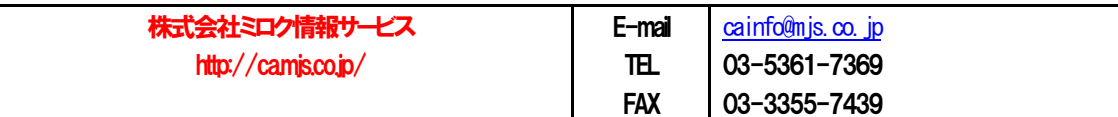

各認証局への問い合わせ先は、電子入札コアシステム開発コンソーシアムのホームページから閲覧できます。

コアシステム対応認証局一覧への URL: http://www.cals.jacic.or.jp/coreconso/ (上記は、左記ホームページの記載順による。)

10 ★一部のICカードについては、名古屋市法人市民税などの電子申告にも利用可能です。→ http://www.eltax.jp/

(3)利用者登録

#### 電子入札システムの利用者登録

名古屋市競争入札参加資格審査申請で認定された事業者とICカード (電子認証) の結びつけを行います。 パソコンにカードリーダが接続されていることを確認してください。

利用者登録は、名古屋市電子調達システムのホームページから行ってください。

### http://www.chotatsu.city.nagoya.jp

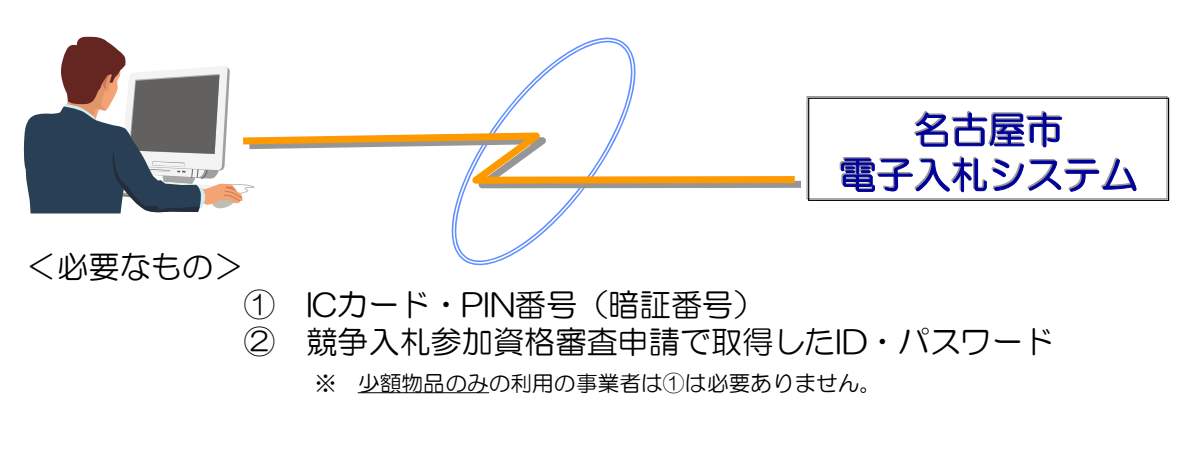

利用者登録時の留意事項

■ICカードは複数枚登録することができます。1枚ごとに利用者登録を行ってください。

※ 他の公共団体や自治体などの電子入札では複数枚使用できない場合があります。

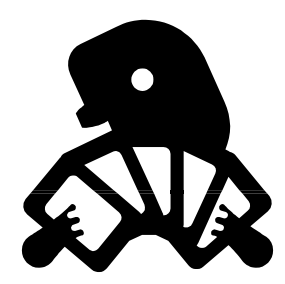

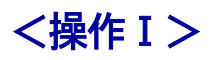

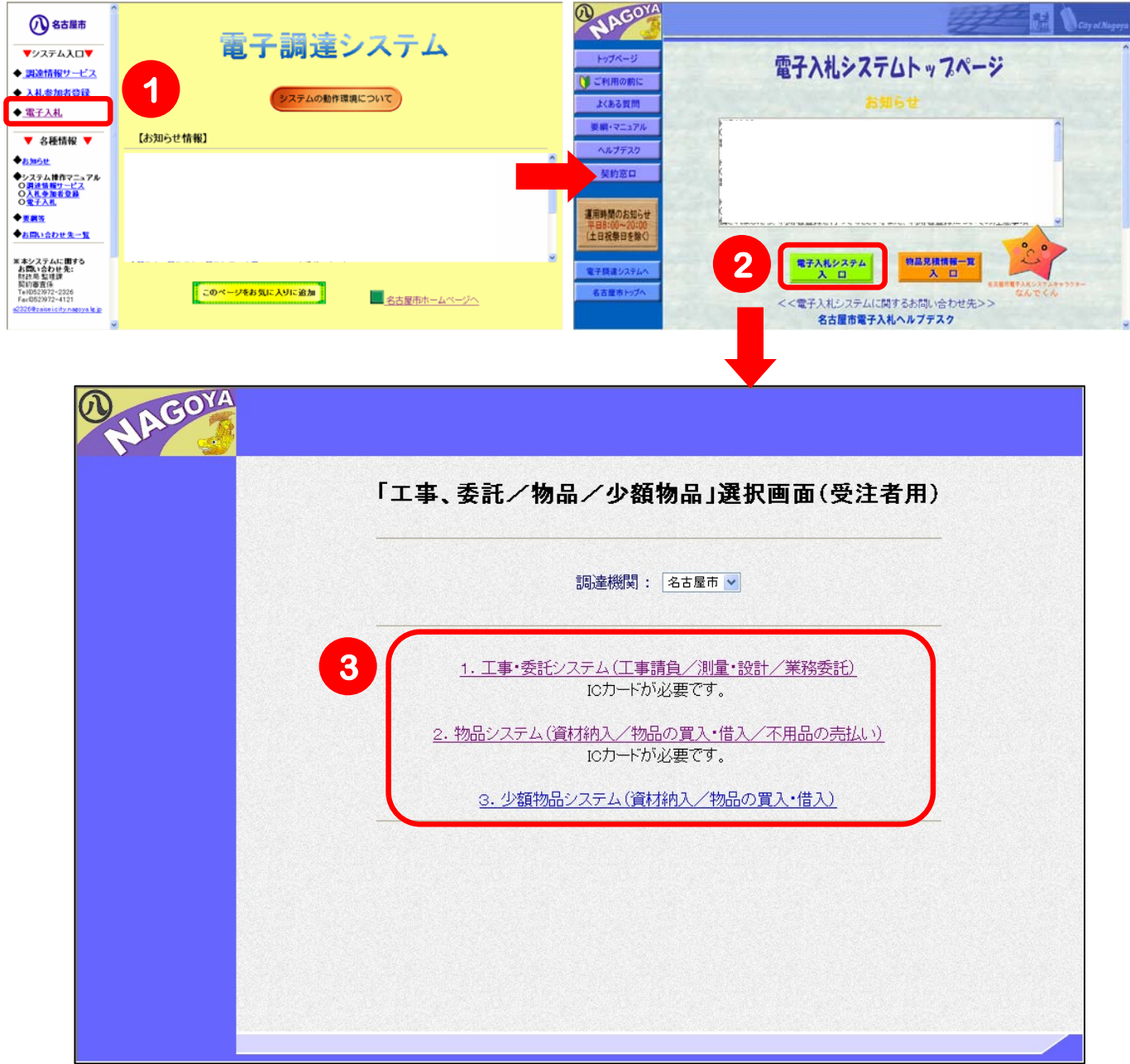

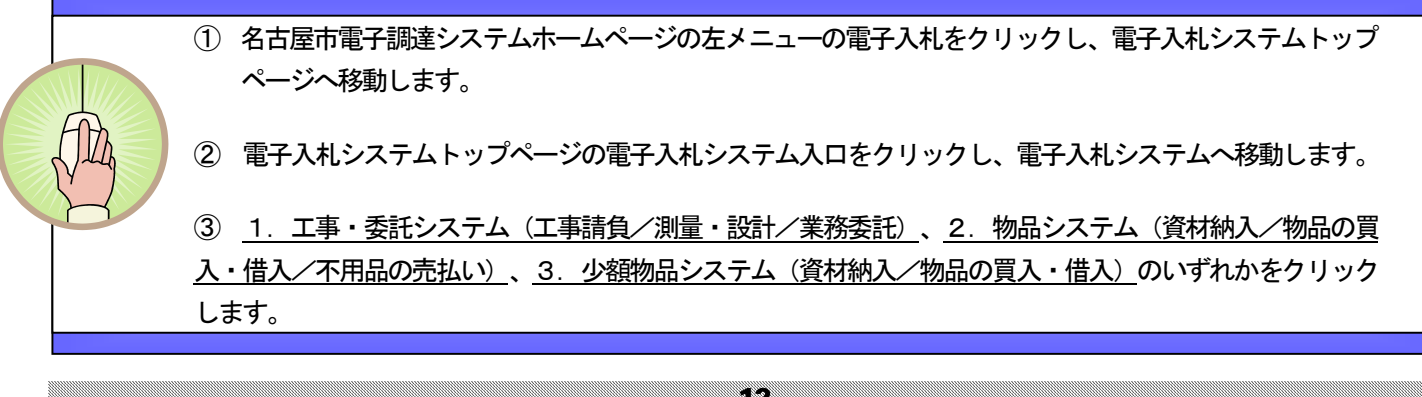

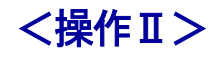

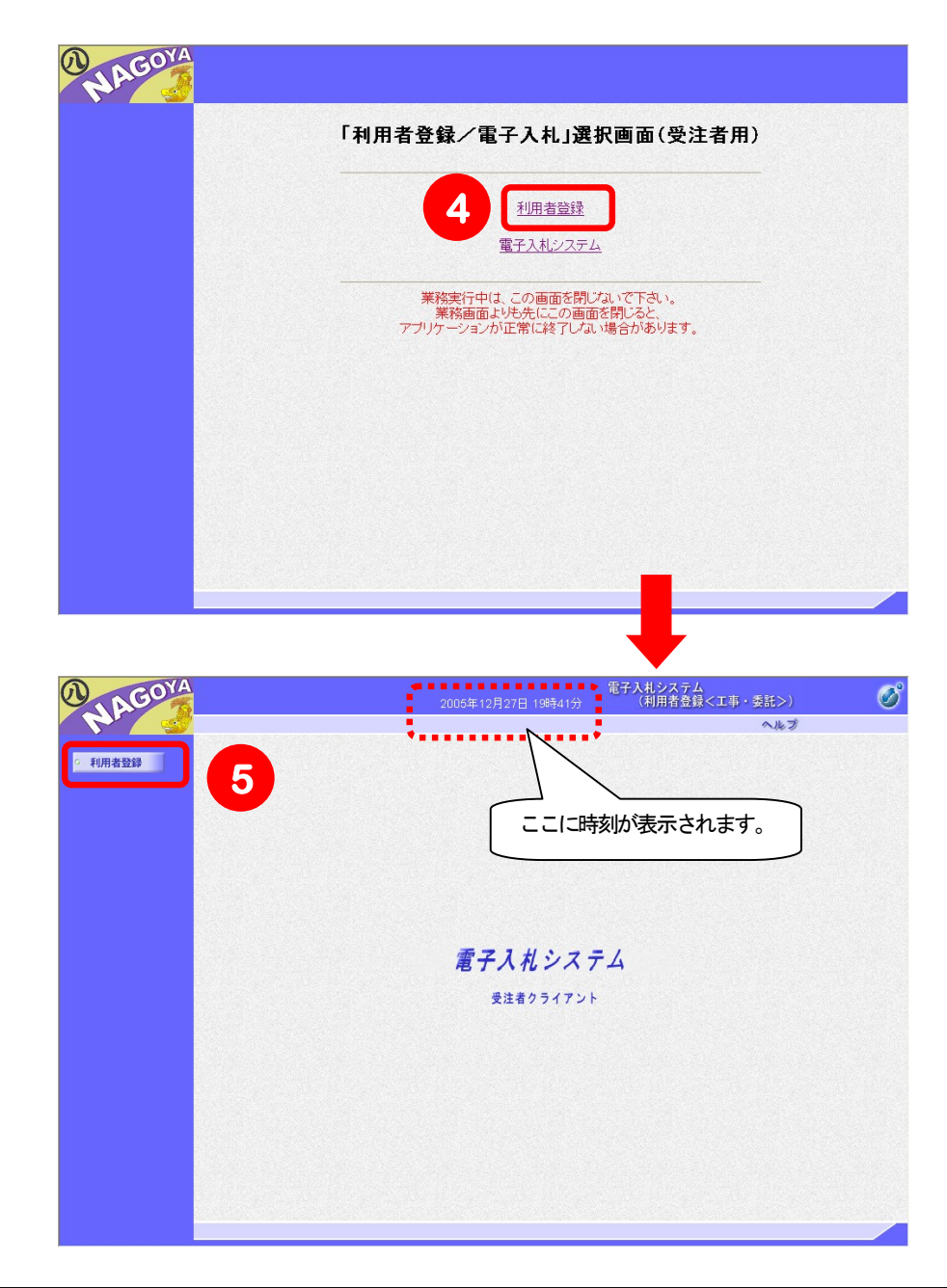

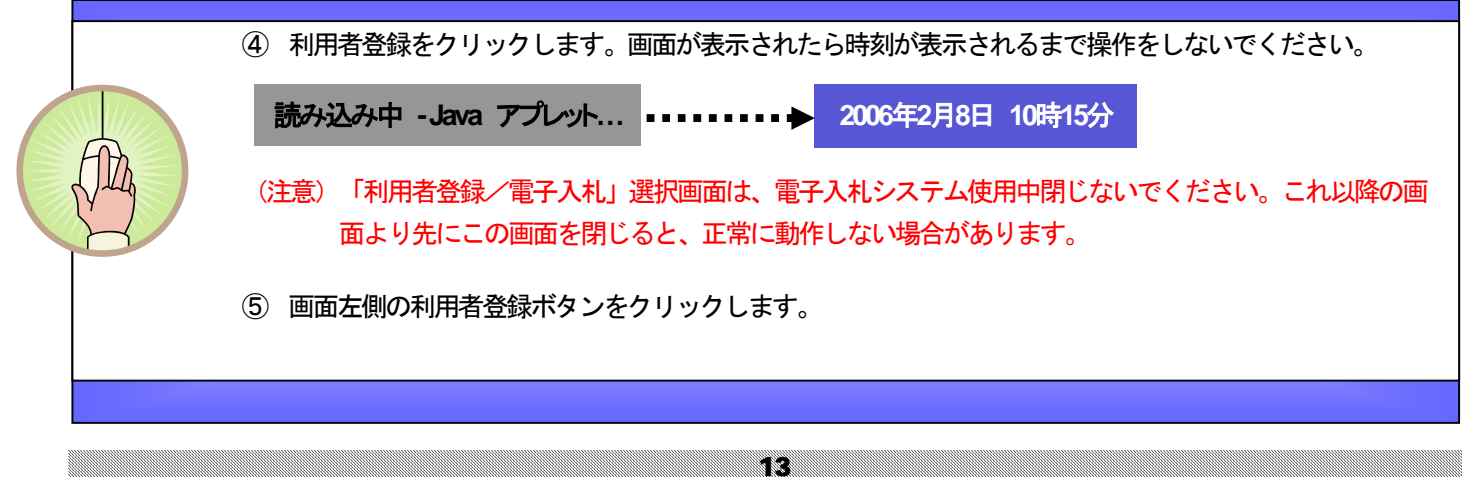

### <操作Ⅲ>

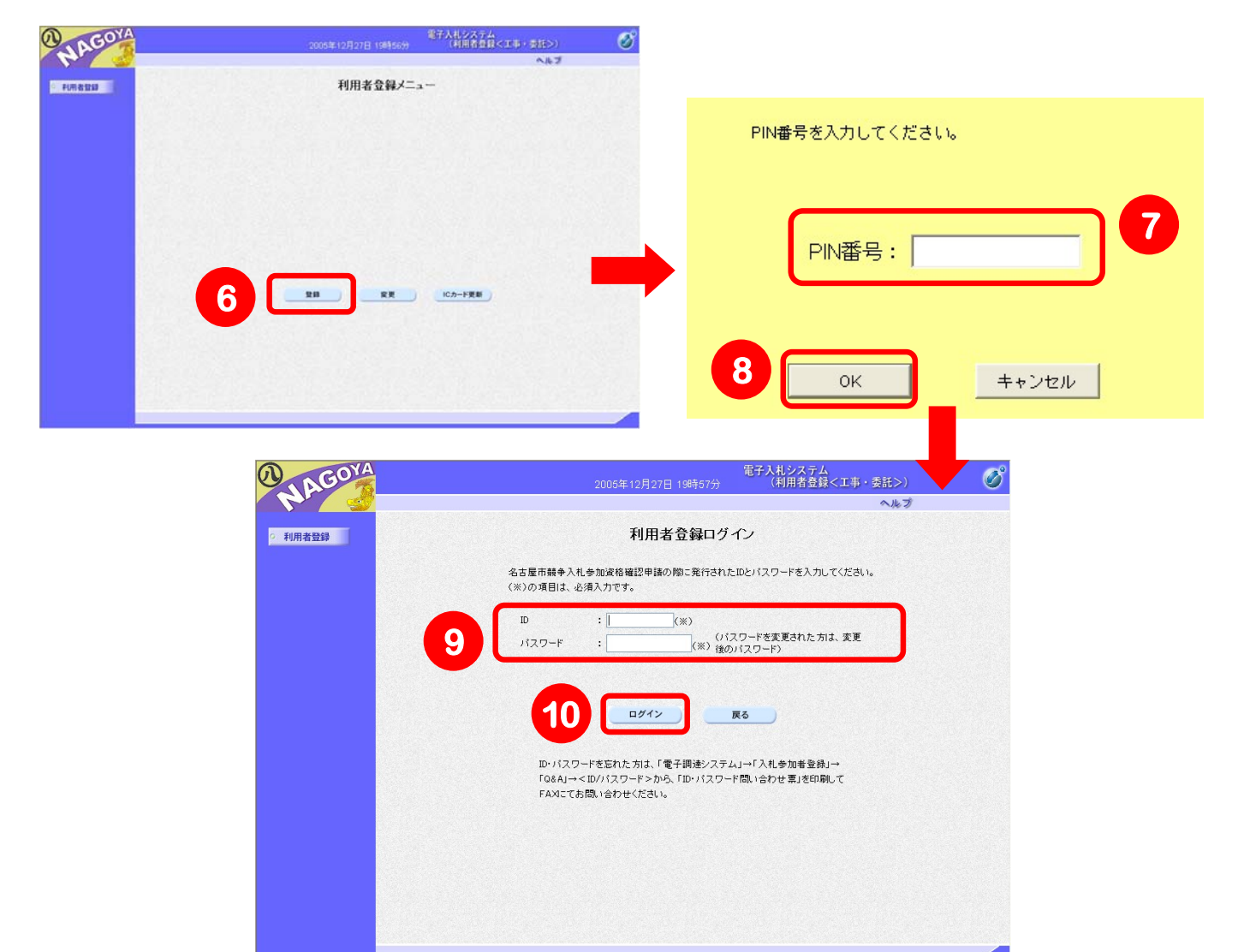

![](_page_15_Figure_2.jpeg)

![](_page_16_Picture_0.jpeg)

⑪ 利用者登録画面が表示されます。※のついた必須項目を入力します。

⑫ 入力内容確認ボタンをクリックします。

15

### <操作Ⅴ>

![](_page_17_Figure_1.jpeg)

### 第3章 いよいよ電子入札へ

#### 1. 名古屋市ホームページからの画面の流れ

![](_page_18_Figure_2.jpeg)

# (2)電子入札システムへの進み方

![](_page_19_Picture_1.jpeg)

# (3)電子入札システムトップページの詳細

![](_page_20_Picture_1.jpeg)

![](_page_20_Picture_138.jpeg)

〈画面の説明〉

(画面の説明)

![](_page_21_Figure_1.jpeg)

# <操作Ⅰ>

![](_page_22_Figure_2.jpeg)

![](_page_22_Picture_3.jpeg)

![](_page_23_Picture_0.jpeg)

![](_page_23_Picture_1.jpeg)

![](_page_23_Picture_2.jpeg)

- 検索画面の下に検索結果が表示されます。検索結果の対象件名をクリックします。
- 対象案件の詳細情報が表示されます。添付ファイルを閲覧する場合は、Downloadボタンをクリックします。

### 第4章 電子入札システム操作方法【工事・委託】編

1.画面の流れ

![](_page_24_Figure_2.jpeg)

#### 2.電子入札システムの起動(1)

![](_page_25_Picture_1.jpeg)

![](_page_25_Picture_2.jpeg)

### 2.電子入札システムの起動(2)

![](_page_26_Picture_1.jpeg)

![](_page_26_Picture_2.jpeg)

![](_page_27_Picture_75.jpeg)

3.調達案件検索(1)

基本操作

![](_page_27_Figure_3.jpeg)

#### 3.調達案件検索(2)

### 調達案件の確認

PIN番号を入力し、電子入札システムのログインに成功すると、[調達案件検 索]画面が表示されます。この画面では、表示させたい調達案件の条件を指定 することができます。

![](_page_28_Picture_153.jpeg)

PIN番号入力ダイアログ

PIN番号を入力してください。

 $\begin{array}{|c|c|c|c|c|}\n\hline\n\text{OK} & \text{OK} & \text{IV} & \text{IV} &$ 

キャンセル

PIN番号:

 ① 表示する調達案件の検索条件を指定した後、入札書提出前でしたら調達案件一覧ボタンをクリックしま す。入札・入札後処理は、入札状況一覧ボタンをクリックします。

【ポイント】指名競争入札の場合は、入札方式のみ「指名競争入札」にチェックを入れて 「調達案件一覧」又は「入札状況一覧」をクリックすると、簡単に検索できます。

#### 3.調達案件検索(3)

**重要な画面 – 一連の入札処理を行う場合、[調達案件一覧]画面と[入札状況一覧]画面は重** 要な画面となります。

※ 各種通知書等が発行されたときは、お知らせメールが送信されます。

![](_page_29_Figure_4.jpeg)

28

#### 4.操作の流れ(指名競争入札)

![](_page_30_Figure_1.jpeg)

指名された場合、利用者登録で登録した指名通知メールアドレスへ

指名通知書到着のお知らせメールが送信されます。

![](_page_30_Figure_4.jpeg)

![](_page_30_Figure_5.jpeg)

![](_page_30_Figure_6.jpeg)

### 1-1 指名通知書の受理①

指名された場合、電子入札システムから利用者登録で登録した指名通知メールアドレス宛に電子メールが届きます。

![](_page_31_Figure_3.jpeg)

1-1 指名通知書の受理2

![](_page_32_Picture_2.jpeg)

② 電子メールで届く案件情報を検索条件に設定し、調達案件一覧ボタンをクリックします。 [調達案件一覧]画面が表示されますので、その対象案件の[受領確認/提出意思確認書]の通知書欄の表 示ボタンをクリックします。指名通知書が表示されますので、内容をよく確認してください。

![](_page_33_Figure_1.jpeg)

![](_page_33_Picture_2.jpeg)

### <操作:入札処理>

# 2-1 入札書提出①

入札状況一覧ボタンをクリックすると、「入札状況一覧面が表示されます。この画面では、一連の入札・入札後処 理の作業を行います。

![](_page_34_Picture_101.jpeg)

① (表示する調達案件を検索条件を指定した後)、入札状況一覧ボタンをクリックします。

② 現在登録されている入札状況一覧が表示されます。対象となる案件の[入札/再入札/見積]欄 の入札書提出ボタンをクリックします。

#### 入札・入札後処理に発行される通知書および受付票について

入札・入札後処理の提出事項の確認および名古屋市からの発行書類は、[入札状況一覧]画面で、対象となる調達案件行の [受付票/通知書一覧]欄の表示ボタンをクリックすることで確認することができます。一度も確認していない通知書があ る場合は、表示ボタンの下に「未参照有り」のメッセージが表示されます。

#### <操作:入札処理>

![](_page_35_Figure_1.jpeg)

![](_page_36_Picture_0.jpeg)

#### 入札金額を入力します。

3桁のくじ番号を入力します。

※ 同額入札者が複数の場合、このくじ番号を利用し、電子くじを実施ます。

※ 電子入札システム利用者登録の「代表電話番号」で登録した電話番号の下3桁が初期表示さ れていますが、001~999までの任意の数字を入力することができます。

 参照ボタンをクリックすると、ファイル選択画面が表示されます。(内訳書を添付する必要がな い場合、参照ボタンは表示されません。⑤~⑨の操作は不要です。)

添付するファイルが格納されているドライブやフォルダを選択します。

添付したい内訳書を選択します。

開くボタンをクリックします。

 内訳書追加ボタンをクリックします。 ※ 添付ファイルの容量は1MBまでです。

 連絡先を必要に応じて変更します。 (利用者登録で登録した「ICカード担当者情報」が初期表示されています。)

各項目を入力後、提出内容確認ボタンをクリックします。

![](_page_37_Picture_0.jpeg)

### <操作:入札処理>

# 2-2 入札書受付票の受理

入札書を提出すると名古屋市から入札書受付票が発行されます。

![](_page_38_Picture_3.jpeg)

### <操作:開札確認処理>

# 3-1 入札締切通知書の受理

入札書提出の受付を締め切ると、入札締切通知書が発行されます。開札が執行されると開札執行通知メールが発 行されます。

![](_page_39_Picture_3.jpeg)

③ 入札締切通知書を印刷する場合、印刷ボタンをクリックします。

38

### <操作:開札確認処理>

# 3-2 落札者決定通知書の受理

開札が終了し、落札者が決定すると落札者決定通知書が発行されます。

![](_page_40_Picture_3.jpeg)

③ 落札者決定通知書を印刷する場合、印刷ボタンをクリックします。

### 第5章 電子入札システム操作方法【物品】編

#### 1.画面の流れ

![](_page_41_Figure_2.jpeg)

#### 2.電子入札システムの起動(1)

![](_page_42_Figure_1.jpeg)

![](_page_42_Picture_2.jpeg)

2.電子入札システムの起動(2)

![](_page_43_Picture_1.jpeg)

![](_page_43_Picture_2.jpeg)

## 2.電子入札システムの起動(3)

![](_page_44_Picture_78.jpeg)

#### 3.調達案件検索(2)

#### 調達案件の確認

PIN番号(またはID·パスワード)を入力し、電子入札システムのログイ ンに成功すると、[調達案件一覧]画面が表示されます。この画面では、表示さ せたい調達案件の条件を指定することができます。

![](_page_45_Figure_3.jpeg)

PIN番号:  $\begin{array}{|c|c|c|c|c|}\n\hline\n\text{OK} & \text{OK} & \text{IV} & \text{IV} &$ キャンセル

**IN番号入力ダイアログ** PIN番号を入力してください。

#### 4.操作の流れ(指名競争入札)

![](_page_46_Figure_1.jpeg)

指名された場合、利用者登録で登録した指名通知メールアドレスへ 指名通知書到着のお知らせメールが送信されます。

![](_page_46_Figure_3.jpeg)

![](_page_46_Figure_4.jpeg)

![](_page_46_Figure_5.jpeg)

### 1-1 指名通知書の受理①

![](_page_47_Figure_3.jpeg)

# 1-1 指名通知書の受理2

![](_page_48_Picture_2.jpeg)

![](_page_49_Picture_0.jpeg)

![](_page_50_Figure_0.jpeg)

<操作:入札処理>

2-1 入札書提出②

作成した入札書の提出を行います。内容をよく確認して提出してください。

![](_page_51_Picture_58.jpeg)

![](_page_51_Figure_4.jpeg)

### <操作:入札処理>

![](_page_52_Picture_43.jpeg)

### <操作:開札確認処理>

# 3-1 入札締切通知書の受理

入札書提出の受付を締め切ると、入札締切通知書が発行されます。開札が執行されると開札執行通知メールが発行されます。

![](_page_53_Figure_3.jpeg)

#### <操作:開札確認処理>

# 3-2 落札者決定通知書の受理

開札が終了し、落札者が決定すると落札者決定通知書が発行されます。

![](_page_54_Picture_3.jpeg)

5.物品見積情報一覧

物品見積情報一覧は、少額物品に係わる見積情報を見ることができます。

※ なお、この物品見積情報一覧から見積書を提出することはできません。 少額物品システムから提出してください。

![](_page_55_Picture_3.jpeg)

![](_page_55_Picture_4.jpeg)

① 電子入札システムトップページの物品見積情報一覧入口ボタンをクリックすると、 見積情報の検索画面が表示されます。

![](_page_56_Picture_0.jpeg)

![](_page_56_Picture_78.jpeg)

![](_page_56_Picture_2.jpeg)

### <操作Ⅲ>

![](_page_56_Figure_4.jpeg)

![](_page_56_Picture_5.jpeg)

④ 見積情報検索画面の下に、検索結果が表示されます。その検索結 果の中で、対象の案件名称をクリックすると、見積詳細情報が 表示されます。

#### 第6章 Q&A

■ ·WindowsXPのSP2を適用したパソコンを使用しています。どういった設定が必要になりますか?

・ICカードによる認証作業後にポップアップブロック機能が起動し、画面が変わりません。

- 1.信頼済みサイトに「名古屋市電子入札システム」を登録してください。
- ① Internet Explorerの[ツール]メニューバーより[インターネットオプション]を選択します。
- ②[セキュリティ]タブから[信頼済みサイト]をクリックし、[サイト]ボタンをクリックします。

③[このゾーンのサイトにはすべてサーバーの確認(https:)を必要とする]にチェックが入っている場合は チェックを外します。

次の Webサイトをゾーンに追加するの入力欄に

https://www.nyusatsu.city.nagoya.jp/

http://www.nyusatsu.city.nagoya.jp/

https://www.chotatsu.city.nagoya.jp/

http://www.chotatsu.city.nagoya.jp/

の 4つのアドレスを追加し、[OK]ボタンをクリックします。

[このゾーンのサイトにはすべてサーバーの確認(https:)を必要とする]にチェックをします。

2. Yahoo!、google等のツールバーがインストールされている場合は、ツールバーのポップアップを許 可する設定にしてください。

#### ■ICカードは、本店のICカードでよいでしょうか?

ICカードは、名古屋市へ入札権限を持った方(例:受任者など)の名前となりますので、入札権限を委 任していなければ本店代表者のICカードとなります。(受任者がいる場合は、本店代表者のICカード は使えません)

#### ■調達案件一覧画面において、目的の調達案件が見つかりません。

検索の条件によって、調達案件一覧画面が複数ページで構成されている場合がありますので、次ページ 以降も確認してください。

#### ■入札書を提出する画面のくじ番号とは?

予定価格以下で最低価格の応札者が複数いた場合、電子くじにより落札者を決定しますが、その時に必 要となるくじの番号です。電子くじは、このくじ番号から一定の計算式に基づき計算し、落札者を決定 します。くじ番号は、入札書提出時にくじの有無にかからわらず、入力が必要となります。電子入札シ ステムの利用者登録で登録した「代表電話番号」の下 3桁が初期表示されていますが、001~999 までの任意の数字を入力することができます。

#### ■画面上部中央が灰色となり、先に進めません。

次の2つの理由が考えられます。

①中央に時刻が表示される前に操作した。

画面が新しく表示されるときに上部中央には時刻が表示されます。この時刻が表示されるまでは操作を しないでください。

②Java.policy ファイルの設定が正しく行われていない可能性があります。詳細はホームページ(電子入札シス テムトップページ)の「よくある質問」をご覧ください。

#### ■入札書や見積書を提出後、修正することはできますか?

入札書(見積書)提出後は、修正できません。入札書(見積書)提出ボタンをクリックする前に入札金 額の桁等を十分に確認して提出して下さい。

#### ■添付ファイルのダウンロードダイアログを表示すると操作中のウィンドウが消失してしまいます。

OSがWindows XP SP2のパソコンでみられる現象です。この場合もう一度、電子入札システムにログイン していただき、同じ操作をしてください。詳細はホームページ(電子入札システムトップページ)の「よ くある質問」をご覧ください。

#### ■同じ名義の ICカードを複数枚取得している場合、そのカード毎に利用者登録をするのですか?

ICカード毎に利用者登録をしてください。

#### ■画面上部中央に英語の文字列が表示されます。

次の5つの理由が考えられます。

Internet Explorer をすべて閉じてから、対応してください。

- 1.中央に時刻が表示される前に操作した可能性があります。
- 画面が新しく表示されるときに上部中央には時刻が表示されます。この時刻が表示されるまでは操作を しないでください。
- 2. Internet Explorer を一度も閉じることなく、異なるシステム(工事・委託システムと物品システム など)の操作を連続して行った、もしくは利用者登録と電子入札システムの操作を連続して行った可能 性があります。
- 連続して操作することはできませんので、その都度 Internet Explorerを再起動するようにしてくださ い。
- 3. Java.policy アイルの設定が正しく行われていない可能性があります。詳細はホームページ(電子入札シ ステムトップページ)の「よくある質問」をご覧ください。
- 4. Java のライブラリの設定が正しく行われていない可能性があります。
- 以下の手順に従い、Javaキャッシュクリアを行ってください。
- ①Windowsの「スタート」をクリックします。
- ②「コントロールパネル」をクリックします。(XPのご利用の場合は、コントロールパネルを「クラシ ック表示」にします。
- ③「名前」列の「Java Plug-in 1.3.1\_xx」(xxは数字 2桁)をダブルクリックします。
- ④「キャッシュ」タブをクリックし、「JARキャッシュをクリア」をクリックします。
- ⑤「キャッシュのクリア」ウインドウが出現し、「JARキャッシュをクリアしました」と表示すれば作 業終了です。各ウィンドウを閉じます。
- 5.Windowsのユーザ名が原因となる場合があります。
- 電子入札システムでは、パソコンにログインする際の Windowsのユーザ名が管理者権限を持つ
- (administrator グループなど) 半角英数字のユーザ名である必要があります。
- 管理者権限を持つ半角ユーザ名を新規に作成してください。また ICカードの再セットアップが必要であ るかを、各認証局に確認してください。再セットアップ後、JavaPolicyを設定してください。

#### ■ICカードの PIN 番号入力後「ログインに失敗しました」が表示されます。

次の2つの理由が考えられます。

1.PIN番号の誤入力が考えられます。正確な PIN番号を入力してください。また ICカードによって回 数は異なりますが、連続誤入力の回数によっては、ICカードがロックされたり (ロック解除用のパスワ ードで解除可能)、使用できなくなる恐れがありますのでご注意ください。

2. ICカードを認識していない可能性があります。ICカードが正しく挿入されているか確認してくださ い。

■工事・委託システムと物品システムのどちらに利用者登録をすれば良いのですか?

工事請負、測量・設計、業務委託の入札参加資格を有している方は、「工事・委託システム」に、物件 の買入れ/借入れ、資材納入、不用品の売払い」の入札参加資格を有している方は、「物品システム」 に利用者登録をしてください。また、両方の入札参加資格を有している方は、両方のシステムに利用者 登録をする必要があります。

■物品システムに利用者登録をしたのですが、少額物品システムにも利用者登録をする必要があります か?

物品システムに利用者登録をされている方は、少額物品システムで利用者登録をする必要はありませ ん。少額物品システムでICカードを利用して操作することができます。

![](_page_59_Picture_8.jpeg)

第7章 その他

![](_page_60_Picture_1.jpeg)

電子入札システムに関する情報を随時、名古屋市電子調達システム ホームページ上に公開していく予定です。

![](_page_60_Picture_48.jpeg)

![](_page_60_Picture_4.jpeg)

■ICカードについては、各認証局へ問い合わせてください。

■電子入札については、下記へ問い合わせてください。

名古屋市財政局契約部監理課 名古屋市財政局契約部契約監理課TEL:052-972-2350

![](_page_60_Picture_8.jpeg)

![](_page_61_Figure_0.jpeg)

![](_page_62_Figure_0.jpeg)

この冊子は、再生紙 (古紙配合率100%、白色度70%) を使用しています。